# Сборочное моделирование

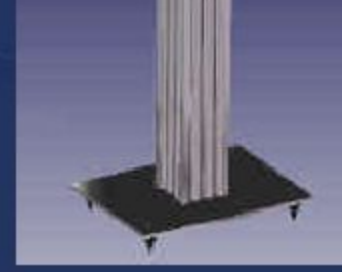

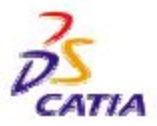

Решения по управлению жизненным циклом, продукт IBM/Dassault **Systemes** 

Страниц  $a<sub>1</sub>$ 

# **Цели обучающей программы**

### **Описание**

**-Эта обучающая программа является введением в сборочное моделирование.**

### **Идея**

**-Сборочное моделирование просто в использовании и позволяет решать задачи любой сложности. Базовые знания структуры продукта, навыки привязывания и перемещения сборок и деталей могут быть получены за короткий срок. -В этой обучающей программе вам будет рассказано о достоинствах ассоциативности в CATIA V5,то есть о возможности создания геометрии и выполнения операций в контексте сборки.** 

**-Также будет рассмотрена возможность использования подсборок и привязок. Продолжительност**

**ь -45 минут Рамки обучения**

**-Сборочное моделирование, твердотельное моделирование**

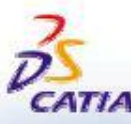

-2001 DASSAULTS YS TEMES

## **Основные шаги тренинга**

**Ниже представлены основные шаги тренинга:**

**Шаг 1**

DASSAULT SYSTEME

**-Добавление детали в сборку**

**Шаг 2 -Фиксирование новой детади путем создания привязок между этой деталью и другими деталями**

**Шаг 3**

**-Добавление высокочастотного динамика в сборку и повторное выполнение этой операции на низкочастотном динамике**

**Шаг 4**

**-Создание отверстий в корпусе для добавления болтов**

**Шаг 5**

**-Добавление болтов из каталога**

**Шаг 6**

**-Изменение размеров окна меню и проверка ассоциативности**

**Шаг 7**

**-Особенность сборки**

**Шаг 8**

**-Манипулирование привязками**

### **Шаг 9**

**-Режим Exploded view (Разнесенный вид)**

**Шаг 10 -Гиперсвязи**

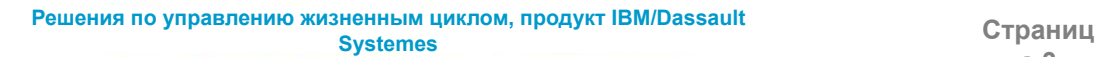

**а 3**

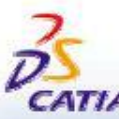

# Установочные параметры 1/2

В зависимости от ваших требований, вы можете изменять установочные параметры в САТІА V5 (модули, директорию по умолчанию, параметры визуализации и т.д.).

Для использования соответствующих установочных параметров в этой обучающей программе есть две возможности:

- 1. Проделайте следующие операции (простейший путь):
	- -Перед началом вашего сеанса работы в САТІА V5:
		- -Скопируйте или переместите директорию .. Assembly Design\Data\CATSettings в:

ДЛЯ пользователей **Wishdows NT** пользователей Windows 2000 или Для пользователей **Windows 98** 

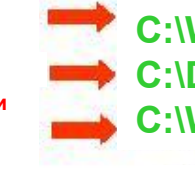

C:\Winnt\Profiles\XXXXX\Application Data\DassaultSystemes C:\Documents and settings\Profiles\XXXXX\Application Data\DassaultSystemes C:\Windows\Profiles\XXXXX\Application Data\DassaultSystemes

**XXXXX - это имя, используемое при входе в систему на ваш компьютер** 

- -Не забудьте перевести эту папку (CATSettings) в режим для чтения (read mode):
	- -Выберите папку (CATSettings)
	- -Нажмите на не правой кнопкой мыши, затем нажмите на свойства (Properties) и снимите атрибут только для чтения (Read-only Attribute)
	- -Выделите все файлы в папке
	- -Нажмите на нее третьей кнопкой мыши, затем нажмите на свойства (Properties)
	- и снимите атрибут только для чтения (Read-only Attribute)

### 2. Установите их вручную:

- -Начните ваш сеанс работы в САТІА V5 и проделайте операции,
- указанные на странице 50, самостоятельно.

Решения по управлению жизненным циклом, продукт IBM/Dassault **Systemes** 

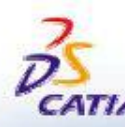

## **Установочные параметры 2/2**

**Для этой обучающей программы вам также понадобится установить каталог материалов:**

**! Не выполняйте этот шаг, если вы уже сделали его в getting started или в предыдущих обучающих программах**

> **-Скопируйте файл** *..\Getting Started\Catalog.CATMaterial* **в директорию** *..\Program Files\Dassault Systemes\M07\intel\_a\startup\materials\French*

**-Скопируйте файл** *..\Getting Started\Catalog.CATMaterial* **в директорию** *..\Program Files\Dassault Systemes\M07\intel\_a\startup\materials\ German*

**-Скопируйте файл** *..\Getting Started\Catalog.CATMaterial* **в директорию** *..\Program Files\Dassault Systemes\M07\intel\_a\startup\materials\ Japanese*

**-Скопируйте файл** *..\Getting Started\Catalog.CATMaterial* **в директорию** *..\Program Files\Dassault Systemes\M07\intel\_a\startup\materials*

**-Ответьте да (***Yes***) , чтобы заменить старый каталог**

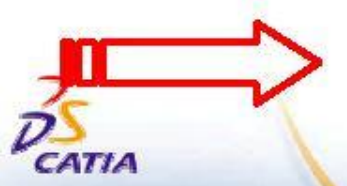

**Теперь вы готовы начать ваш сеанс работы в CATIA V5**

**Решения по управлению жизненным циклом, продукт IBM/Dassault Systemes Страниц**

**а 5**

## **Начало тренинга**

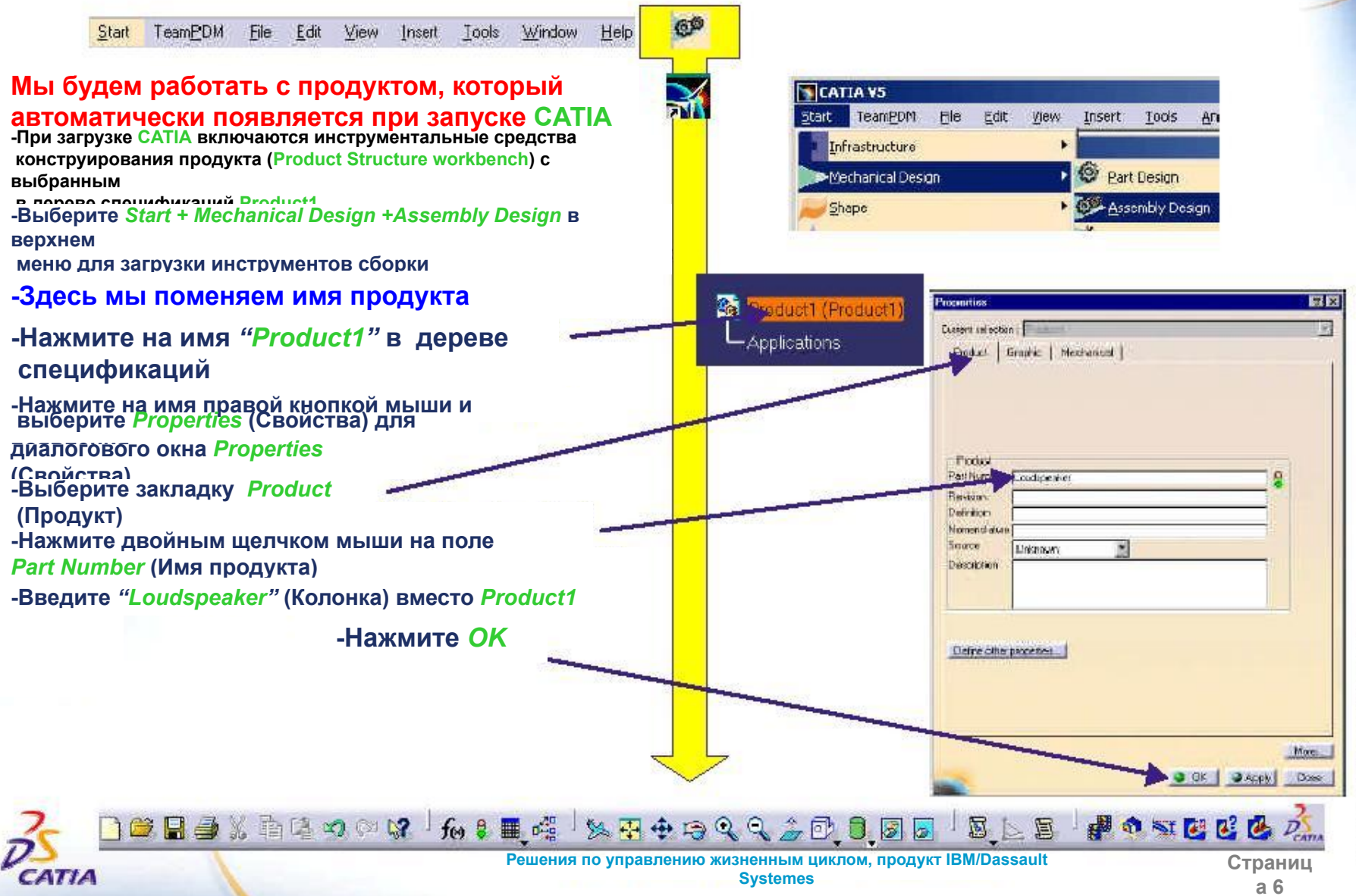

# Шаг 1: Открытие корпуса (Вох)

Решения по управлению жизненным циклом, продукт IBM/Dassault

**Systemes** 

File Edit View Insert Tools Window Help (O) TeamPDM Start Открытие имеющегося тела -Открываем Two Way Box.CATPart -Нажмите File + Open в верхнем **-CATIA поддерживает стандартные** горячие клавиши, такие как <CTRL>+0 для открытия и CTRL>+N для создания

**SWSSWASSWASSWB** 

**PERSE** 

нового продукта. -Нажмите Show Preview (Предварительный просмотр)

для предварительного просмотра тела или сборки

-Вы можете посмотреть ваши модели перед их открытием. Этот просмотр занимает мало времени, так как вы считываете только картинку из метафайла NT

-Выберите Two Way Box.CATPart в директории ...\Assembly Design \Data\

-Путь будет зависеть от того, куда вы установили программу

#### -Нажмите Open (Открыть)

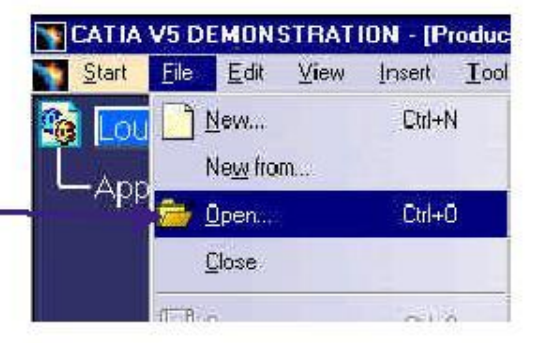

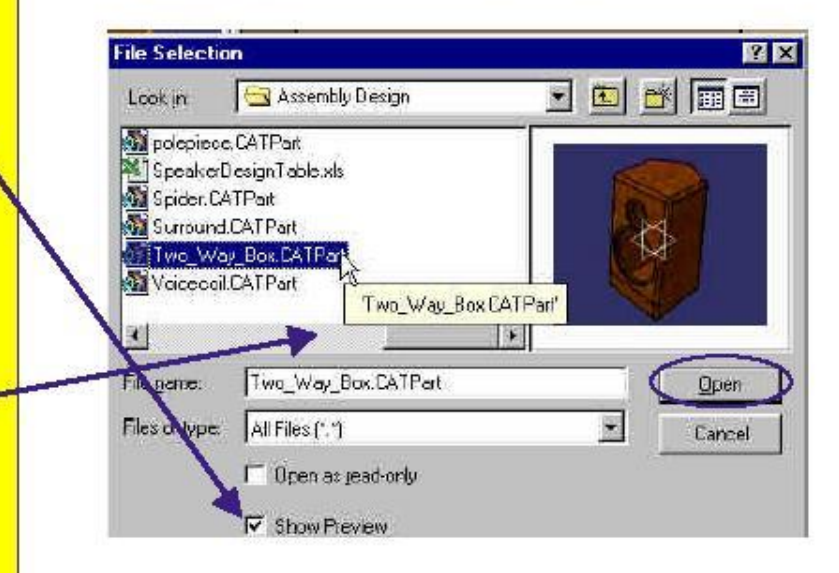

B

**SPOSECE** 

Страниц

a 7

# **Шаг 1: Настраивание горячих клавиш**

DASSAULT SYSTEME

CATHA

TeamPDM File Edit View Start Insert Tools Window Help V Standard Knowledge Advisor **Настраивание горячих клавиш** Wottender Eustomize  $x \times$ **-Вы можете использовать функцию Tile Vertically Victoria (Расположить вертикально) в выпадающем верхнем меню** StatiMeru | Use Workbenerer | Todben | Comrandi **BOOKKI I** VUM Calegories **Windows (Окна) для выполнения нужного нам действия, но** Connecti Anglois Cascade  **мы бы хотели уделить немного времени, чтобы**  TH. New York on Apply Moterial Holm. Tis Horton du **Tin Visitooly рассмотреть,**  Splenet Boolean Doerstone Took Weideler Ujesi **как просто создать горячую клавишу для этой функции -Нажмите правой кнопкой мыши на любую иконку и** Constructs Wratev 00447 Creatin Feature  **выберите** *Customize* **(Перенастроить) в контекстном**  Mactoo. Al Company **Crewell меню** Ammya the windows as mon-overtiseping vadic at this. of Measure  **-Также вы можете использовать Tools + Customize** Thous Properties Sa Flangett (Connact)  **в верхнем меню** Titles has page to add or delete commends to too Retennant Elements (Extended) Dieg end drop comments andered bere besteht en norste.<br>Elian and drop comments from to best firms the comments but to delete prominent. **-Выберите закладку** *Commands* **(Команды)**  $\overline{\phantom{a}}$  Select Sketch@ared Facturer **-Выберите** *Window* **(Окно) в левой части Close** Sketch-Based Festures (Compect) **окна**  $\overline{\phantom{a}}$  Stelche 認取 **Custamize -Выберите** *Tile Vertically* **(Расположить Sarlece B** StartKony | Biss/Vicebenzker | Tacibus | Constants | Eptons | grass Baran Frances (Franche)  **вертикально) в правой части окна** Extragada Friede. **-Нажмите на кнопку** *Show Properties* Edt. Cast ode FEW Mass Window Terraitemmion Features Holp<br>Select Lie Horizoniale **(Показать свойства)** Tin Venture **-Введите** *F4* **в поле** *Accelerator* Took Windows Глекстадет. **Wester (Горячая клавиша)** Message Log **XTAK** Marylan **-Нажмите** *Close* **(Закрыть)** All Commercial **-Теперь вы можете проверить результат**  An ange the windows as non-sveriapping verlows ties. **Hide Projection вашей**  7 Une this page to add or detect consist at to technical Diagram of the constant of the construction of the construction of the construction of the construction of the construction of the construction of the construction o **перенастройки** Drag and dritp commands from toolbars on to the commands list to delete command. **-Нажмите** *F4* **для установки ваших окон Curmend Picconfer вертикально**Title | Live Medically  $\frac{1}{2}$ Ala **Flecer** Chi Shot Ball Close 自由日季人有きの中で  $f_{02}$   $8$ ■ 6% の可要にし Q 6,0

> **Решения по управлению жизненным циклом, продукт IBM/Dassault Systemes**

**Страниц а 8**

## Шаг 1: добавление первого тела в сборку

uskali

**Dieti Turk** 

**Agent pentil** 

#### TeamPDM File Edit View Insert Tools Window Start Help

#### Перетаскивание тела в ваш продукт

-Вы добавите деталь (Part) в сборку (Assembly) -Выберите фронтальную или боковую поверхность корпуса и перетащите ее в начало дерева спецификаций в окне сборочного моделирования (удерживая левую кнопку мыши)

-Вы увидите значок '+'на вашем курсоре, как показано на картинке

-Вы могли также выбрать Two Way Box в начале дерева спецификаций тела и перетащить на Loudspeaker в начало дерева спецификаций сборки

- Теперь вы продолжите добавление и привязывание остальных деталей в окно сборки

- -Разверните окно сборки (Product.1) -Нажмите на иконку Fit all in
- -Нажмите на иконку Fix Component
- (Зафиксировать компонент)

соответствующая панель скрыта в соответствии с **вашими** 

установками дисплея. Для ее нахождения перетащите мышкой пустую область в правом нижнем углу экрана в центр 3D вида. Повторяйте эту операцию, пока не найдете нужную панель. Для возвращения панелей

-Two Way Box.CATPart уже выбран<br>-Нажмите на значок '+' строки Constraint (Привязки) B

дереве спецификаций для просмотра созданных вами привязок

□■■■※重电力◎は 6 ●■嘴

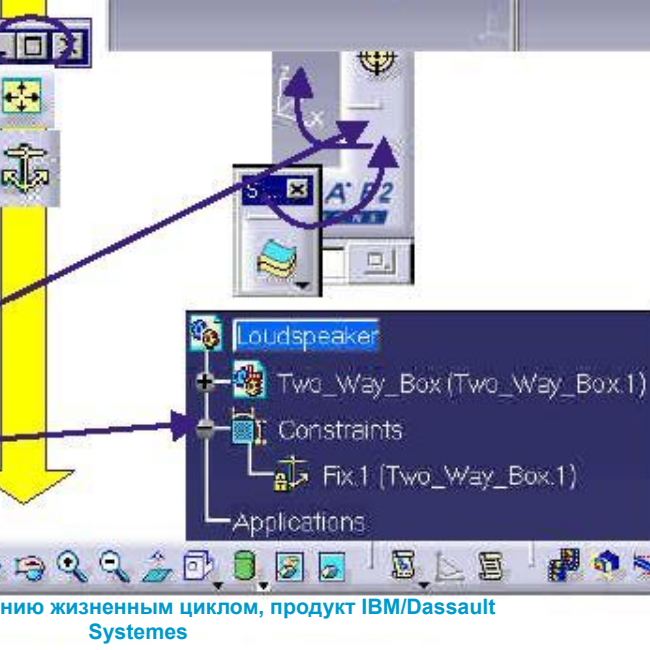

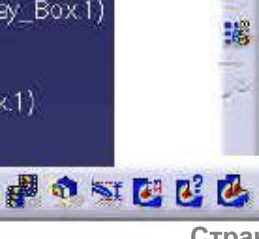

Ò

2

W

12 家園畑

Þ

南

 $\ddot{\phantom{a}}$ 

24

28

W

## **Шаг 1: использование режима Hide/Show (Скрыть/показать)**

TeamPDM File Edit View Insert Start Tools Window Help **69** oudspeak **-Сейчас вы увидите, что возможно**  Two\_Way\_Box (Two\_Way\_Box 1) **использование** Constraints  **двух уровней в трехмерном виде: уровень**  Fix.1 (Two\_Way\_Box.1) **Show (Видимый) и уровень No Show (Невидимый)**<br>**- Нажмите на якорь в трехмерном виде или на** ications  **строчку** *Fix.1 (Two\_Way\_Box.1)* **в дереве спецификаций** S **-Нажмите на иконку** *Hide/Show* **(Скрыть/показать) в основной панели для того, чтобы скрыть изображение привязки -Мы временно скроем эту привязку. Замечание: после этого привязка в дереве спецификаций подсветится серым; одновременно с тем на трехмерном виде она станет невидимой. -Нажмите на иконку** *Swap visible space* **(Сменить видимое пространство) -Это покажет уровень No Show (невидимый) -Теперь вы должны увидеть привязку и геометрию, используемую при создании корпуса**  $\bullet$ **-Нажмите снова на иконку Swap visible space (Сменить видимое пространство) для возврата в видимый уровень -Нажмите на иконку** *Fit all in*

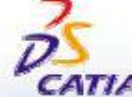

 $\exists$  of  $\Box$   $\oplus$   $\Diamond$  and  $\Diamond$   $\Diamond$   $\Box$   $\Diamond$   $\Box$ 

**Решения по управлению жизненным циклом, продукт IBM/Dassault Systemes** 

 $\mathbb{Q} \subset \mathbb{Q} \subset \mathbb{Z} \subset \mathbb{Q}$ 

**Страница 10**

可要配色

### Шаг 2: добавление высокочастотного динамика в сборку

View Insert Tools Window GØ Start TeamPDM File Edit Help **Catter Circoli** KH) **Rehand** On **Print** Добавляем высокочастотный динамик в сборку **CUM** -Теперь, когда загружены нужные Dissie **CUW** инструментальные средства, вы можете **Heste Special** добавить высокочастотный динамик<br>-Нажмите правой кнопкой мыши на  $n +$ **LENGTH** Fire Pippedies Ab-Enter Loudspeaker Sejection Sate в начале дерева спецификаций или на иконку Define Selection Set **Fxisting Component (Имеюшийся компонент)** Ede/Show -В контекстном меню выберите **Components + Existing Component...** Components **Say New Component** (Компоненты + Имеющийся компонент...) **R2** Ngh Ficquet Received about Maria (Froquent 34 Selection Model **Sall Naw Fall** Existing Component. 4. Heplace Component. **Insert an Existing Component ZX** 白的同国 V tweeter  $\blacktriangledown$ Look in T. Dome, CATPart -B окне Insert an Existing Component T font CATPart (Добавление имеющегося элемента) T Magnet CATPart Tweeter CATProduct Откройте ...\Assembly Design 'Tweeter.CATProduct' \Data\tweeter\tweeter.CATProduct weeler, DATProduct Fic name:  $0$ <sub>cen</sub> Flex of type: [All'."]  $\overline{\mathbf{x}}$ **Cancel** Doch as read only V Show Pierrew D G B B X & Q O Q B A & B # 4  $9920955$ 中の可とに色 5 上国

> Решения по управлению жизненным циклом, продукт IBM/Dassault **Systemes**

DASSAULT SYSTEMES

CATIA

### **Шаг 2: Перемещение высокочастотного динамика в сборке**

**Перемещаем высокочастотный динамик -Вы можете примерно позиционировать деталь, используя Компас (Compass)**<br>**• Подведите курсор к красной точке на**<br>• Подведите в правом верхнем углу экрана)

Edit

File

DASSAULT SYSTEMS

 $2001$ 

CATIA

Start TeamPDM

**-Когда курсор станет крестом, зажмите левую клавишу мыши**

View Insert

Tools Window

Help

**-Перетащите Компас на фронтальную поверхность подсборки высокочастотного динамика и затем отпустите левую клавишу**

 **мыши -Компас станет светло-зеленым, показывая этим, что он может быть использован для перемещения**

 **тела -Подведите курсор мыши к вертикальной оси и, когда она станет оранжевой, зажмите левую клавишу мыши и перетащите динамик**

> **таким образом, чтобы он находился снаружи**

□■■■※重电の◎は 5×■唯

 **корпуса колонки**

**-Используя другие оси Компаса, повторите операцию для позиционирования динамика, как показано на картинке справа**

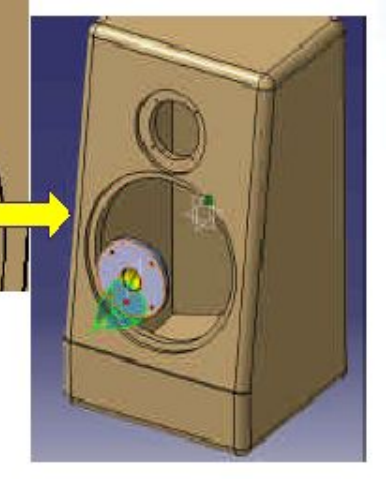

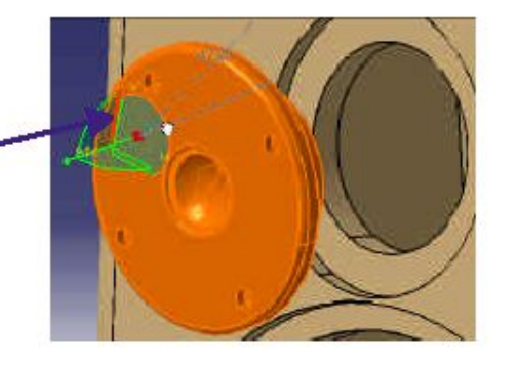

s

 $+ + 2225$ 

**Страница 12**

**POSECE** 

### **Шаг 2: Перемещение высокочастотного динамика в сборке**

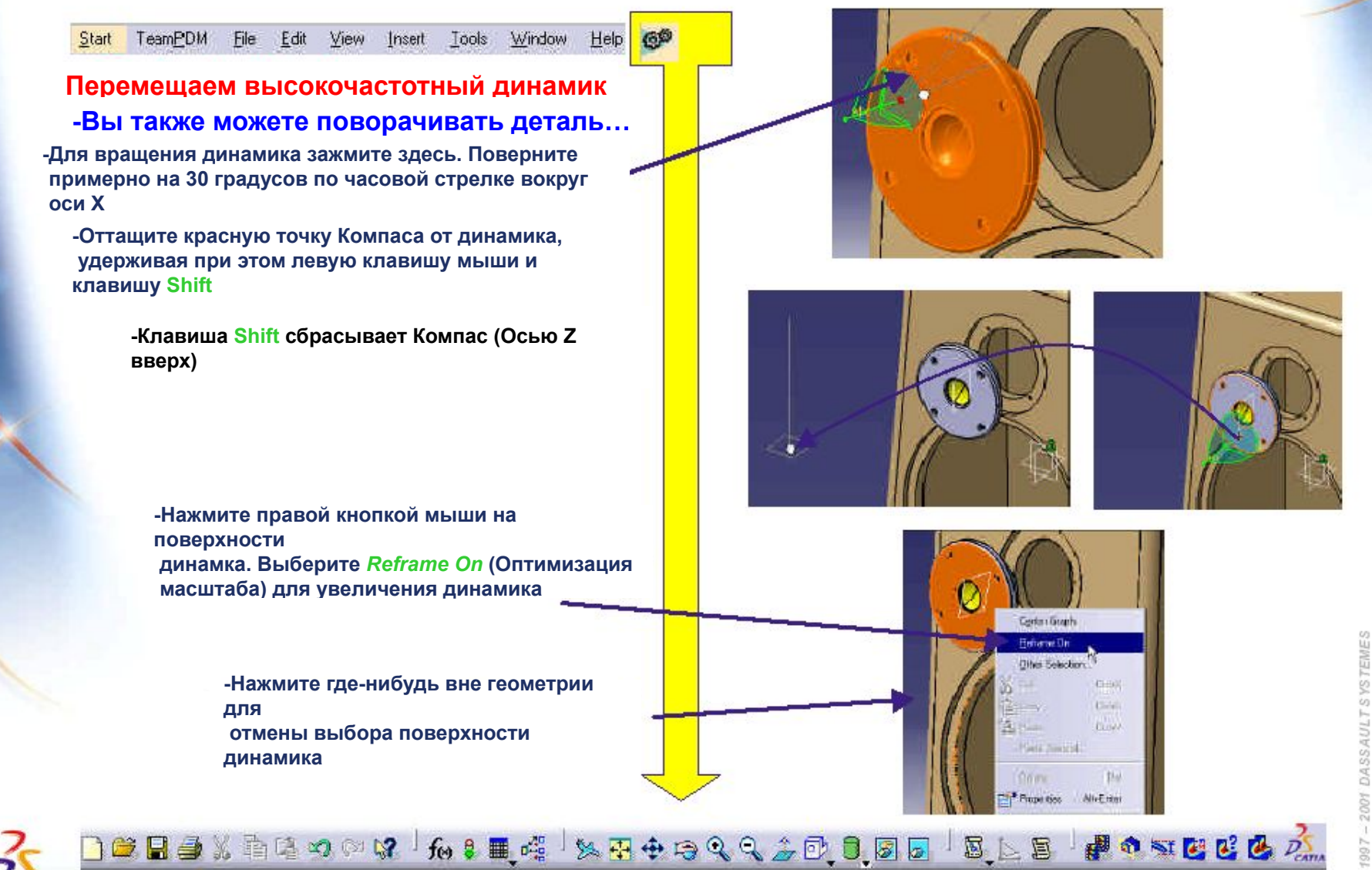

**Страница 13**

CATIA

# Шаг 2: Добавление привязок

Start TeamPDM Edit View Insert Tools Window 6<sup>6</sup> File Help

Создание привязок совпадения **ПРИВЯЗКИ** 

SA-SSM3TBASSAULT SYSTEMS-R2

-Нажмите на иконку Coincidence Constraint (Привязка совпадения)

-Укажите эти две цилиндрические поверхности

(Обе внутренние поверхности отверстия)<br>-Не бойтесь увеличить изображение этих поверхностей для того, чтобы быть уверенным, что вы указали именно их (Пожалуйста, обратитесь

к сценарию Get Started для подробного описания масштабирования)

-Теперь динамик будет привязан к этому месту

-Укажите эти две цилиндрические поверхности (Обе внутренние поверхности отверстия), удерживая клавишу <CTRL>

-Снова выберите привязку совпадения

-Динамик повернется на место

□■■■※重きつ○は「ん!

-Вы увидели два способа создания привязки: иконка – объект и объект – иконка

■ 峰

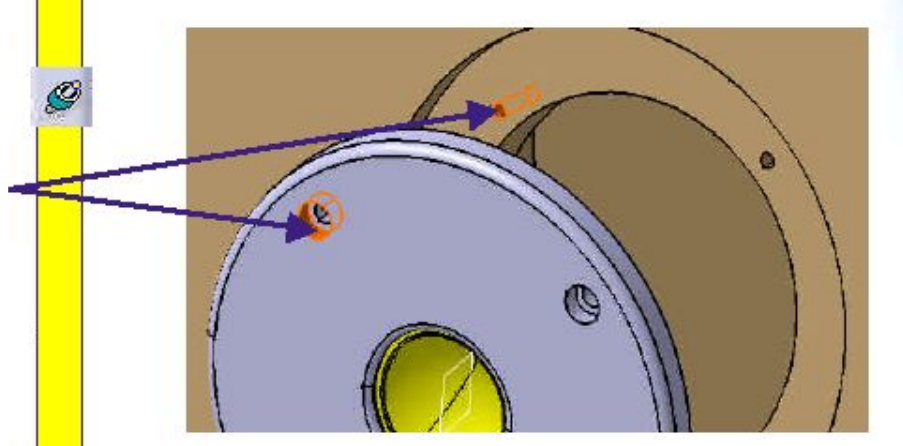

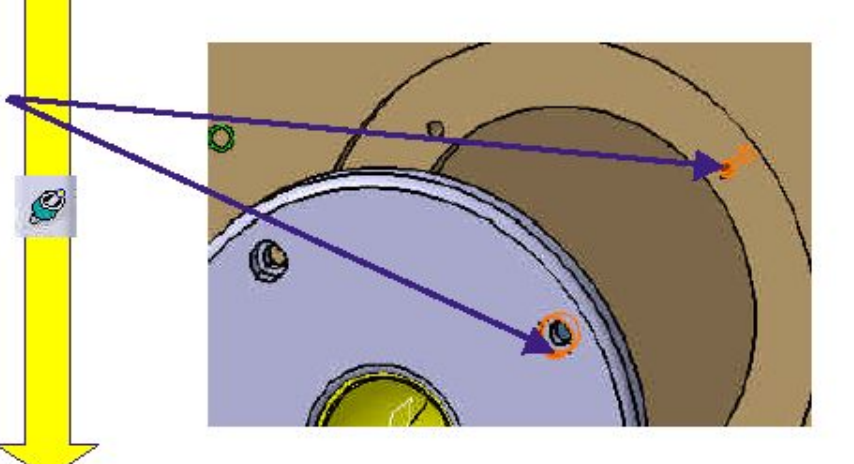

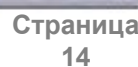

の可要に色

**+8992005** Решения по управлению жизненным циклом, продукт IBM/Dassault

**Systemes** 

# **Шаг 2: Добавление привязок**

Start TeamPDM File Edit View Insert Tools Window Help 6Ø

#### **Создание привязок контакта**

**-Вы создали несколько привязок совпадения, теперь вы создадите привязку контакта для окончания позиционирования высокочастотного динамика в корпусе**

> **-Нажмите на иконку** *Contact Constraint*  **(Привязка контакта)**

**-Укажите эту поверхность на динамике**

**-Укажите эту поверхность на корпусе**

**-Динамик будет привязан к этому месту**

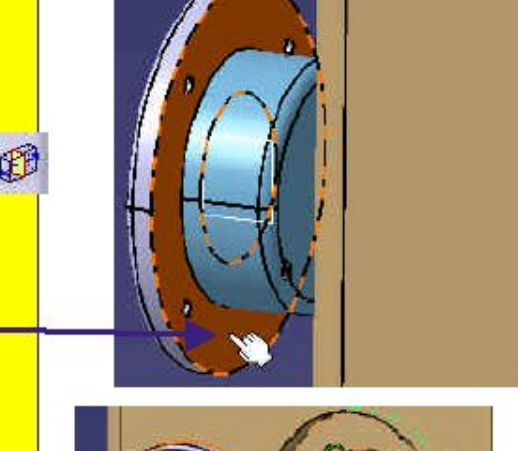

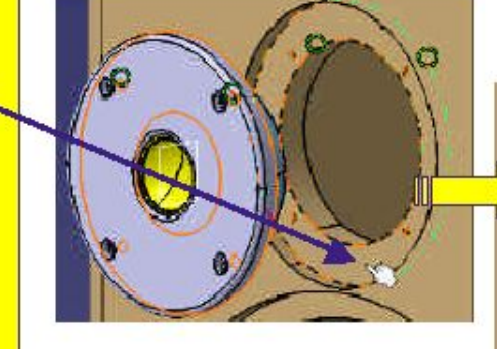

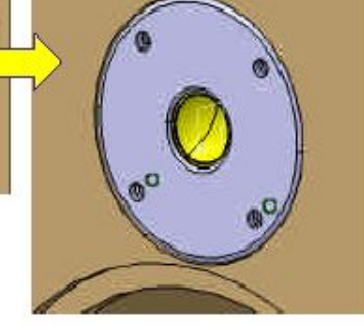

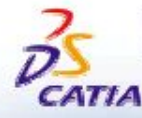

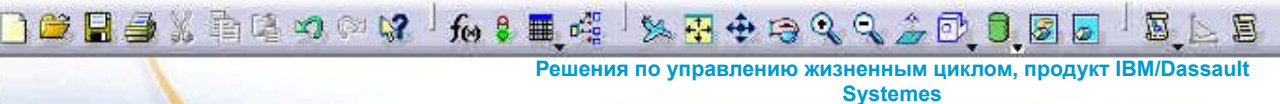

2001 DASSAULTS YSTEMES

# **Шаг 2: Скрывание привязок**

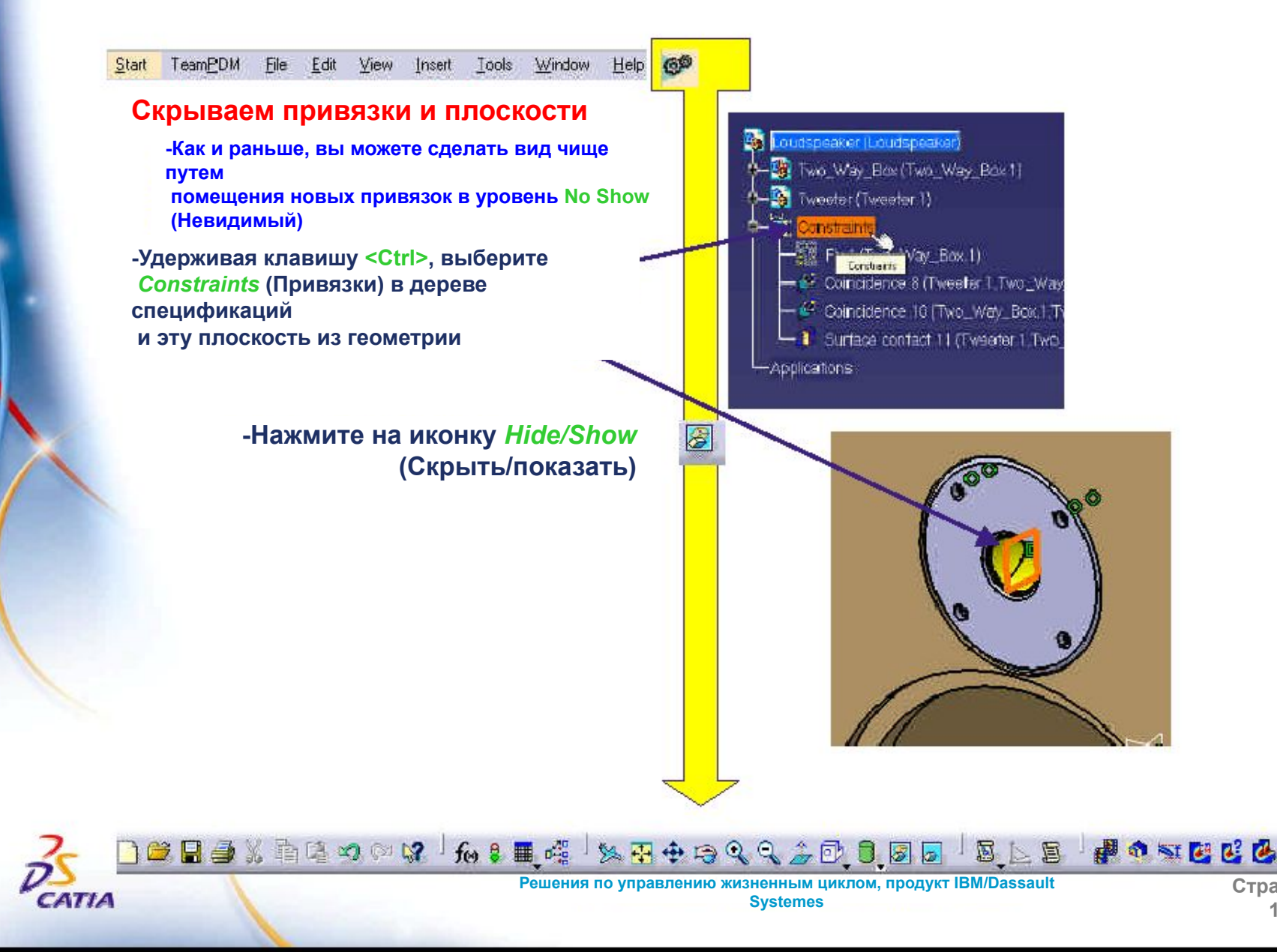

**Страница 16**

**PERZE** 

### Шаг 2: Поуровневая ассоциативность сборочного моделирования

TeamPDM File Edit View Insert Tools Window 6É Start Help

#### Модификация одной детали

-Теперь вы будете использовать оба вида: контекстный вид сборочного моделирования и контекстный вид твердотельного моделирования. Вам нужно будет поменять расстояние между двумя отверстиями, <mark>так как ени расположены спилком близко</mark>льно) в выпадающем верхнем меню Windows (Окна). Также вы можете нажать F4, если вы уже прошли через тренинг Part Design (Твердотельное моделирование), где вы изучили,

**КАК 603ДАВАТЬ СООРЯЧИЕ КЛАВИЩИ NUX.UMIFaILIADUMININI** щелчком мыши нажмите на внутреннюю ПОВЕРХНОСТЬ

**OTRANCTUS RLICOKOUSCTOTHOFO DUHAMUKA** 

-Нажмите двойным щелчком на размер 223

-Передвиньте окно определения для того, чтобы увидеть размер 223 -Измените его с 223мм на 240мм и нажмите <Enter>

-Нажмите ОК в диалоговом окне Hole **Definition** 

(ORITORALISM ATLANTICAL -Нажмите на окно сборки

-Обратите внимание на то, что динамик автоматически был помещен в отверстие. Это один из примеров поуровневой ассоциативности сборочного

#### -Разверните тито сборки

#### -Масштабируйте изображение (или используйте

функцию Fit All In) для просмотра собранной

#### колонки целиком ) 单目垂义有电心中界 1 10 8 11 42

Решения по управлению жизненным циклом, продукт IBM/Dassault **Systemes** 

 $9920180$ 

CIm

A 第1回 日本語 アクティブ・エージュ #4 セールス

**Constraint Definit** 

**B** DAddresse

 $Q = OK$ 

Monte)

General

 $4 + 141$ 

OW H

冒

図

の可要配色

CATIA

DASSAULT SYSTEME

02091

### Шаг 3: Добавление низкочастотного динамика в сборку

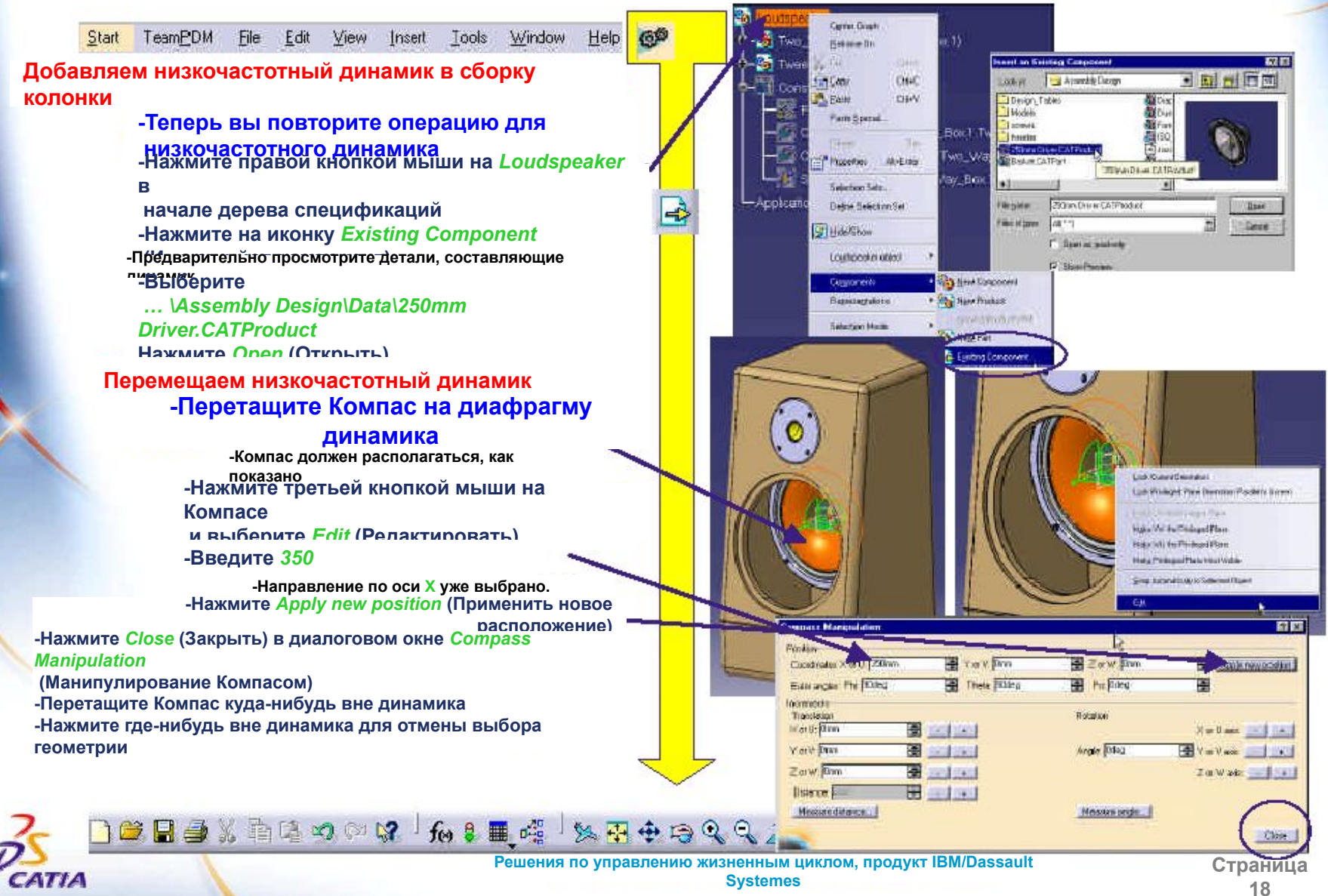

## **Шаг 3: Привязывание низкочастотного динамика**

File Edit View Insert Tools Window Help Start TeamPDM

### **Создаем привязку совпадения**

**-Добавим привязку совпадения -Нажмите на иконку** *Coincidence Constraint*  **(Привязка совпадения) -Нажмите левой кнопкой мыши на диафрагме для выбора этой цилиндрической поверхности -Нажмите левой кнопкой мыши на корпусе для выбора этой цилиндрической поверхности**

### **Создаем привязку контакта**

#### **-Добавляем привязку контакта**

**-Нажмите на иконку** *Contact Constraint*  **(Привязка контакта)**

**-Укажите эту поверхность динамика**

**-Если ориентация вида не такая, как показано, вы можете повернуть вид**

#### **-Укажите эту поверхность корпуса**

**-Динамик после этого будет привязан к этому месту**

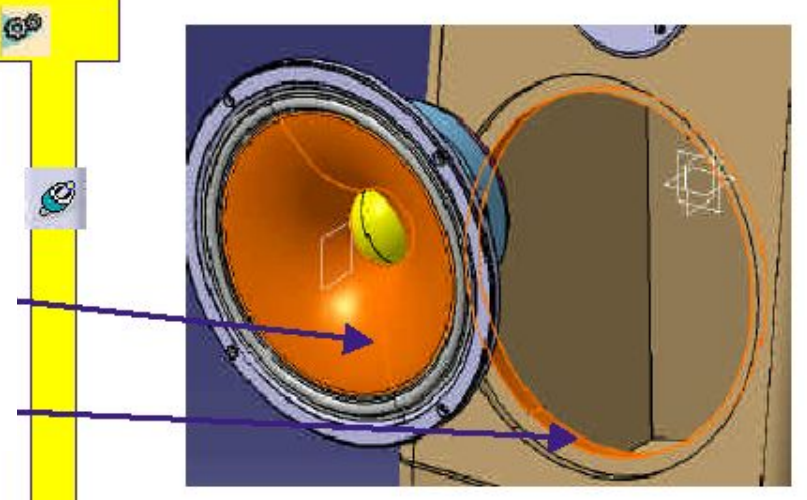

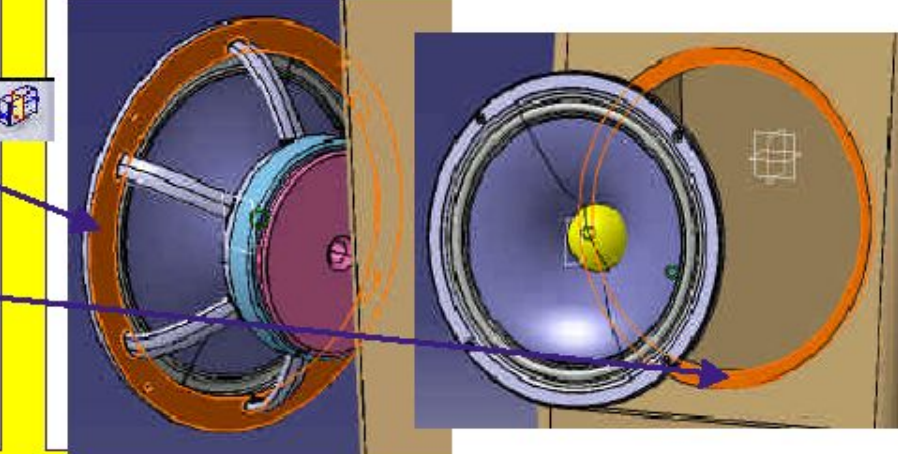

525784 12

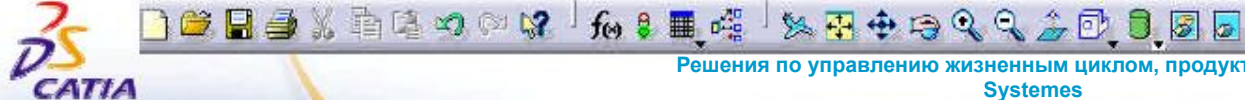

**Решения по управлению жизненным циклом, продукт IBM/Dassault Systemes** 

**Страница 19**

## **Шаг 3: Привязка параллельности**

GP

Help

#### Start TeamPDM File Edit View Insert Tools Window **Создаем привязку**

ПАР<sub>ДЛЯ</sub> РАР, ЧНОСТИ ПОКазать вам несколько других  **способов привязывания, мы создадим привязку параллельности для ориентации низкочастотного динамика в корпусе -Нажмите на иконку** *Angle* 

#### *Constraint*

**(Угловая привязка) -Укажите плоскость от корпуса - Укажите плоскость от динамика -В окне** *Constraint Properties*  **(Свойства привязок), поставьте флажок над параллельностью (***Parallelism***) -Если это были не симметричные части,**

 **вы можете использовать зеленую стрелку для их вращения**

### **-Нажмите** *OK*

![](_page_19_Picture_194.jpeg)

**Constraint Properties** 

Perpendicularity

Pagkum

C Parmining

O Arge

É. e

Type:

Plane

Name Paralelam &

Supering Elements

Theriston Some

Companent.

Displaying (Displayao)

国

Two Way Box (Two Way Box 1)

 $\overline{\phantom{a}}$ 

冒

中

![](_page_19_Picture_9.jpeg)

DASSAULT SYSTEMES-R2

 $-18041$ 

**Решения по управлению жизненным циклом, продукт IBM/Dassault Systemes** 

**Страница 20**

**Control** 

日因

**U** Meeding

Status

Connected

Econociod The special

の可要だし

## **Шаг 3: Скрывание привязок и плоскостей**

![](_page_20_Picture_1.jpeg)

**Решения по управлению жизненным циклом, продукт IBM/Dassault Systemes** 

**Страница 21**

■●◎国民区

B

国之

CATIA

### Шаг 4: Твердотельное моделирование в сборочном виде

DASSAULT SYSTEMES-R2

page1

![](_page_21_Figure_1.jpeg)

22

### Шаг 4: Твердотельное моделирование в сборочном виде

DASSAULT SYSTEMES-R2

02091

![](_page_22_Figure_1.jpeg)

23

**Systemes** 

### Шаг 4: Поуровневая ассоциативность сборочного моделирования

Start TeamPDM File Edit View Insert Tools Window Help Иллюстрация поуровневой ассоциативности сборочного моделирования

-Так как количество отверстий фиксируется, любое изменение количества отверстий в низкочастотном динамике приведет к соответственному изменению количества отверстий в корпусе -Нажмите двойным щелчком мыши на отверстие динамика

> -Это действие перенесет нас в твердотельное моделирование низкочастотного динамика

-Снова нажмите двойным щелчком мыши на отверстие для

редактирования параметров кругового массива -Отдалите камеру для просмотра всех отверстий -Измените значение Instances (Количество) с 4 на 6

-Используйте стрелочку вверх для ввода значения

-Нажми Обратите внимание на то, что корпус стал ярко красным,

> показывая этим, что следует сделать обновление (update)

массива отверстий для совпадения с массивом  $-$  -  $-$ 

-Нажмите F3 для показа дерева спецификаций

-Нажмите двойным щелчком мыши на Loudspeaker

- в начале дерева спецификаций

-Связи будут автоматически обновлены, и вы переместитесь в инструментальные средства сборочного моделирования

#### -Приблизьте изображение для добавления первого болта, как показано на картинке

-Теперь мы добавим болты в сборку, используя каталог стандартных деталей

![](_page_23_Picture_16.jpeg)

али

## Шаг 5: Добавление болта из каталога

Select catalog

Design Tables **J**Madeli **LICENSON** 

**HSD 4762 eur** 

Assembly Disagre

Locking

Invester

Start TeamPDM File Edit View Insert Tools Window Help

### Добавляем болт из каталога

### -Теперь вы добавите несколько болтов в серию отверстий

-Нажмите на иконку Catalog Browser (Браузер каталогов)

> -Помните, что вам возможно понадобится перетащить несколько панелей из нижнего правого угла для нахождения нужной иконки...

-Нажмите на иконку Browse another catalog (Просмотреть другой каталог)

-Найдите и нажмите двойным щелчком мыши на ... \AssemblyDesign\Data\ISO 4762.catalog

> -У вас нет доступа к стандартному каталогу деталей, так как

вы находитесь в демонстрационном режиме. Если вы хотите использовать полный каталог, смело контактируйте с вашим бизнес партнером

#### -Перетащите болт ISO 4762 screw M5x20... на Loudspeaker в начале дерева спецификаций

-Вы увидите болт в дереве спецификаций, но его не будет в 3D виде. Это нормально, фактически, болт уже принадлежит колонке, и на следующем шаге мы расположим его правильно.

□□■■※南唐つ◎は ん:■嘆 ※平中日

#### -Закройте каталог

![](_page_24_Picture_13.jpeg)

日回日后回

No preview evalable.

**PERSE** 

## **Шаг 5: сборочные привязки**

TeamPDM File Edit View Insert Tools Window Help Start

### **Перемещаем болт**

 **колонки**

### **Расположим болт для создания привязок -Перетащите Компас на фронтальную поверхность**

**-Выберете болт в дереве спецификаций -Если он еще не выбран**

**-Перетаскивая компас, нажмите на зеленую стрелочку или синюю плоскость и переместите болт приблизительно на нужную позицию**

**-Когда вас устоит позиция болта, перетащите красную точку Компаса куда-нибудь вне динамика, удерживая левую кнопку мыши и клавишу Shift**

> **-Клавиша Shift сбрасывает компас (Осью Z вверх)**

 $\Box$  of  $\Box$   $\oplus$   $\Box$   $\oplus$   $\Diamond$   $\otimes$   $\Box$   $\otimes$   $\Box$   $\Diamond$   $\Box$   $\Diamond$ 

![](_page_25_Picture_8.jpeg)

![](_page_25_Picture_10.jpeg)

**Решения по управлению жизненным циклом, продукт IBM/Dassault Systemes** 

20180

₫

の可要にし

# **Шаг 5: сборочные привязки**

Start TeamPDM File Edit View Insert Tools Window Help

#### **Привязываем болт**

#### **-Создадим привязку совпадения между болтом и осью отверстия**

- **-Нажмите на иконку** *Coincidence Constraint*  **(Привязка совпадения) -Укажите цилиндрическую поверхность болта**
- **-Укажите внутреннюю цилиндрическую поверхность низкочастотного динамика**
	- **-Болт будет привязан к этому месту**
- **-Нажмите на иконку** *Contact Constraint* **(Привязка контакта)**
- **-Укажите плоскую поверхность отверстия динамика**
- **Укажите плоскую поверхность болта**

**-Не бойтесь вращать сборку, используя левую и среднюю кнопки мыши (смотри упражнения Get Started), после чего укажите заднюю поверхность болта**

DBB4%有电力0.8 / fo \$ ■ # <sup>1</sup>% B + 8 Q Q 3 O O B B

![](_page_26_Picture_11.jpeg)

![](_page_26_Figure_12.jpeg)

 $\boxtimes$ 

医目

![](_page_26_Picture_14.jpeg)

**Решения по управлению жизненным циклом, продукт IBM/Dassault Systemes** 

**Страница 27**

**POSTECE** 

 $-18041$ 

### **Шаг 5: Совмещение болтов с ссылочным массивом**

č,

Start TeamPDM File Edit View Insert Tools Window Help **Совмещаем болты с ссылочным массивом -Здесь вы повторно используете созданный -Ука**» массив для создания стольких болтов, сколько **-Нажмите на иконку** *Reuse Pattern* **(Использовать у вас имеется отверстий массив повторно) -Нажмите здесь -Укажите это отверстие на низкочастотном динамике**

**-Проверьте флажок** *All* **(Все) под надписью**

**(-)**

*Re-use Constraints* **(Повторное использование** 

**-Нажмите** *OK*

**привязок) -Теперь у нас есть 6 болтов с их привязками. Вы можете свернуть ветвь дерева спецификаций Constraints (Привязки) путем нажатия на значок** 

#### **Создаем другую серию болтов -Дублируем болт, используя уже созданный**

**-Нажмите** *F3* **для показа дерева спецификаций -Перетащите последний болт на** *Loudspeaker* **в дереве спецификаций, удерживая клавишу** *<CTRL>*

> **-Вы должны увидеть значок (+) -Этим мы создадим другую серию болтов**

**-Переместите Компас на поверхность корпуса -Выберите последний болт в дереве спецификаций**

**-Нажмите** *F3* **для скрытия дерева спецификаций -Перемещайте Компас для передвижения болта около высокочастотного динамика**

 $\Box$  of  $\Box$   $\oplus$   $\Diamond$  and  $\Box$   $\Diamond$   $\Box$   $\Diamond$   $\Box$ 

![](_page_27_Picture_11.jpeg)

![](_page_27_Picture_12.jpeg)

- **Somm Driver (260mm Driver 1)**
- TO 47F2 SCREW MED 10 FTE ABON SO
- BO 4762 SCREWING 20 STE. ABON
- GO 4762 SOREW MENDE STE AGON SO
- 

![](_page_27_Picture_18.jpeg)

**Решения по управлению жизненным циклом, продукт IBM/Dassault Systemes** 

**Страница 28**

の可以已已

## Шаг 5: Болт внутри высокочастотного динамика

TeamPDM File Edit View Insert Tools Window Start **Help** 

### Привязываем болт

#### -Создаем привязки

-Нажмите на иконку Coincidence Constraint (Привязка совпадения)

-Укажите цилиндрическую поверхность болта

-Укажите внутреннюю цилиндрическую поверхность высокочастотного динамика<br>-Сейчас мы работаем с верхним левым отверстием, которое располагается в массиве под четвертым номером

-Нажмите на Леоору Солтапризнанатого меятка отступа)

-Укажите плоскую поверхность

высокочастотного

динамика

ZATIZ

-Укажите плоскую поверхность на обратной стороне

болта - При необходимости поверните вид

 $\Box$  of  $\Box$   $\oplus$   $\Diamond$  and  $\Box$   $\Diamond$   $\Box$   $\Diamond$   $\Box$ 

-Установите Opposite (Напротив) в поле Orientation (Ориентация)

-Введите 0 в поле Offset (Отступ) -Нажмите ОК

![](_page_28_Picture_15.jpeg)

![](_page_28_Picture_16.jpeg)

![](_page_28_Picture_18.jpeg)

**STORASPER** 

の可要に色

## Шаг 5: Совмещение болтов с ссылочным массивом

Start TeamPDM File Edit View Insert Tools Window **Help** 

### Совмещаем болты

DASSAULT SYSTEME

 $-18041$ 

#### -Создаем и позиционируем три других болта

-Нажмите на иконку Reuse Pattern (Использование массива повторно)

-Поставьте флажок All (Все) под надписью **Re-use** 

#### **Constraints (Повторное использование**

**ПРИВЯзок)** 

- Нажм - Теперь у нас есть 10 болтов с их привязками

-Все это время нам не требовалось выбирать массив,

так как отверстие в низкочастотном динамике уже ЯВЛЯАТСЯ ЭЛАМАНТОМ МАССИВА

### - В дереве спецификации выберите все только что

созданные привязки и три плоскости. Используйте клавишу <CTRL> для множественного выбора, после чего нажмите на иконку Hide/Show (Скрыть/показать)

> -Теперь колонка завершена. Давайте теперь посмотрим, как она будет выглядеть с другой конфигурацией корпуса

![](_page_29_Picture_14.jpeg)

![](_page_29_Picture_15.jpeg)

![](_page_29_Picture_16.jpeg)

Страница

30

![](_page_29_Picture_18.jpeg)

# **Шаг 6:Применение электронных таблиц**

![](_page_30_Figure_1.jpeg)

**Решения по управлению жизненным циклом, продукт IBM/Dassault Systemes** 

CATIA

# **Шаг 6: Применение электронных таблиц**

**Решения по управлению жизненным циклом, продукт IBM/Dassault Systemes** 

 $\mathbb{Q} \cap \mathbb{Z}$  of a

**Filter** 

 $322$ 

File Edit View Insert Start TeamPDM Tools Window Help

### **Электронные таблицы**

#### **-Возвратимся к исходному размеру: -Нажмите двойным щелчком мыши на сторону**

**корпуса**

DASSAULT SYSTEME

02031

**-Это перенесет нас в твердотельное моделирование (Part Design)**

**-Нажмите двойным щелчком мыши на** *Configuration* **(Конфигурация) в дереве спецификаций**

**-Нажмите эту кнопку в** 

**окне -Нажмите двойным щелчком мыши**

 **на первую строчку -Нажмите** *OK* **-Сборка будет нуждаться в** 

**обновлении (update)**

#### **-Нажмите двойным щелчком мыши на** *Loudspeaker*

#### **в начале дерева спецификаций**

**-Это приведет к обновлению расположения низкочастотного и высокочастотного динамиков, а также болтов**

**-Нажмите** *F3* **для скрытия дерева спецификаций**

**-Прослушайте** *MP3* **на вашем ПК -Выберите в верхнем меню** *View + Full Screen*  **(Вид + Полный экран) -Нажмите правой кнопкой мыши и снова выберите** *Full Screen* **(Полный экран) для выхода из полноэкранного режима**

![](_page_31_Picture_16.jpeg)

**Edit Parameter** 

DesignTable.1, configuration row: 1

Box height | Box flat

 $650$ mm

 $1000$ mm

120mm

 $300$ mm

DK.

Relations.1\DesignTable.1

 $Q$   $QK$ 

int Box depth

330mm

330mm

 $\bullet$  Apply

![](_page_31_Picture_17.jpeg)

 $7x$ 

Cencel

Cancel

昭図 Ecit.

![](_page_31_Picture_233.jpeg)

Nights.

Hita/Stav Full Scene

> **Страница 32**

## **Шаг 6: Примечание**

![](_page_32_Figure_1.jpeg)

![](_page_33_Picture_1.jpeg)

34

DASSAULTSYSTEMES

2001

CATIA

**Решения по управлению жизненным циклом, продукт IBM/Dassault Systemes** 

View Insert Tools Window Start TeamPDM File Edit Help **-Удаляем привязку фиксирования корпуса -Нажмите на эту привязку в дереве спецификаций -Привязка должно подсветиться оранжевым цветом -Нажмите клавишу** *<Delete>* **на вашей клавиатуре.**

247. PA

![](_page_34_Figure_2.jpeg)

**Страница 35**

冠色色

TeamPDM File Edit View Insert Tools Window Help Start

#### **Позиционирование**

- **-Перемещение импортированного объекта:**
	- **-Восстановите размер вида**
	- **-Перетащите Компас на подставку в трехмерном виде**

**-Поместите Компас на 3D геометрии. -Нажмите на подставку (***support***) в дереве спецификаций для его выделения**

> **-Теперь вы можете свободно перемещать подставку.**

**-Выберите ось** *Z* **на Компасе для перемещения подставки вниз -Перемещайте Компас до тех пор, пока подставка не встанет на нужное** 

**BE BAX A LA CALL A LA CALL SE BE SEDE** 

#### **место. -Перетащите Компас на ось в правом нижнем углу.**

![](_page_35_Picture_10.jpeg)

![](_page_35_Picture_11.jpeg)

![](_page_35_Picture_12.jpeg)

**SSBROWERS** 

鳳

![](_page_35_Picture_13.jpeg)

DASSAULT SYSTEMES

али

**Решения по управлению жизненным циклом, продукт IBM/Dassault Systemes** 

TeamPDM File Edit View Insert Tools Window Help Start

#### **-Автоматическое создание привязок совпадения:**

**SYSTE** 

**DASSAULT** 

**-Восстановите размер вида -Нажмите на иконку** *Quick Constraint* **(Быстрое привязывание)**

**-Это умный инструмент, который будет автоматически распознавать тип нужной привязки по типу выбранной геометрии.**

#### **-Создаем привязки:**

**-Вы должны приблизить отверстия, как показано на картинке. Когда вы подведете курсор к цилиндру, CATIA автоматически определит его ось**

**-Нажмите на два отверстия, как показано на картинке 1**

**-Снова нажмите на иконку** *Quick Constraint* **(Быстрое привязывание)**

**-Нажмите на два отверстия, как показано на картинке 2**

![](_page_36_Picture_10.jpeg)

**Страница 37**

Start TeamPDM File Edit View Insert Tools Window Help

#### **-Автоматическое создание привязок контакта:**

**-Нажмите на иконку** *Quick Constraints* **(Быстрое привязывание)**

 $\exists$   $\bullet$  . A  $\circ$   $\circ$   $\circ$   $\circ$   $\cdot$ 

CATIA

**-Нажмите на первую поверхность, как показано на картинке.**

> **-Вы должны переместить геометрию для более удобного вида.**

**-Оставаясь в 3D виде, переместите курсор на**

 **вторую поверхность, нажмите один раз на стрелочку «вверх» на клавиатуре, а затем переместите курсор к центру стрелочек. Должна появится окружность, нажмите на нее для подтверждения выбора.**

> **-Также вы можете вращать сборку и указать поверхность напрямую.**

> > 和是用嘴

**Решения по управлению жизненным циклом, продукт IBM/Dassault Systemes** 

20,0,00

B

 $E$ 

**Страница 38**

**ADBECA** 

![](_page_38_Figure_1.jpeg)

**PERSE** 

![](_page_39_Figure_1.jpeg)

B

B

**Решения по управлению жизненным циклом, продукт IBM/Dassault Systemes** 

TeamPDM File Edit View Insert Tools Window Start Help

### **Просмотр результата**

DASSAULT SYSTEM

**PERSE** 

CATIA

#### **-Используйте функцию Hide / Show (Скрыть/показать) для скрытия подставки: -Нажмите на подставку (***Support***) в дереве**

 **спецификаций и затем нажмите на иконку Hide / Show (Скрыть/показать)**

> **-Мы видим результат разделения в виде подогнанного корпуса (Two Way Box)**

#### **-Повторите действие**

**-Теперь у нас есть законченная сборка. -В дереве спецификаций выберите корпус (***Two\_way\_box***), затем, вызвав контекстное меню нажатием на нем правой кнопкой мыши,**

 **выберите** *Components/Isolate Part*  **(Компоненты/Изолировать деталь).**

**-Вы можете изолировать детали от тех связей, которые мы создали раньше.**

□■■■※有电幻◎は→向♀■嘴→※图

![](_page_40_Picture_10.jpeg)

**Страница 41**

### **Шаг 8: Манипуляции по отношению к привязкам**

Center Great

Refirante On

Paste Spook.

Selection Sets...

Debhe Selection 5st

**El Cepy** 

**B** Paste

Oviete

<sup>2</sup> Papeter

**El Bar**Dow

Companier du

Representations

Salaction Mode

۰  $CK$ 

- 冒

стик

 $Q_1 + C$ 

ChTHV

b.

Atticke

**S** Screw

**EL Axis** 

**関** Profil

**Rotat** 

**Ed Base** 

Const

<sup>@</sup> Assembly

<sup>14</sup> Constrain

Applications

**Ref** Feet ( X ou

TeamPDM File Edit View Tools Window Start Insert **Help** 

#### **-Манипулирование**

#### **-Гибкая подсборка:**

**-Измените под-продукт** *Support* **(Подставка) на гибкий под-продукт; для этого нажмите правой кнопкой мыши на продукт в дереве спецификаций и выберите** *Flexible/Rigid*  **(Гибкий/строгий)**

**-Теперь мы имеем возможность использовать привязки внутри под-продукта, работая в глобальном продукте.**

**-Также заметьте, что иконка в дереве спецификаций сменилась на фиолетовую. -Нажмите на иконку**  *manipulation* **(Манипулирование) -Переключите иконку:**

**-По отношению к привязкам**

ded a x de o o q ' fo : h d d b d + d q q 2 d q g <mark>d</mark> d

**-Выберите иконку** *axis rotation*  **(Ось вращения). -Затем укажите ось, как показано на картинке, нажав на нее.**

#### **-Отдалите вид**

CATIA

**Systemes** 

**Страница 42**

![](_page_41_Picture_12.jpeg)

**POSECCO** 

## **Шаг 8: Манипуляции по отношению к привязкам**

Start TeamPDM File Edit View Insert Tools Window Help

#### **-Ухватитесь за корпус и поверните его:**

 **-Перемещайте объект, не отпуская кнопку мыши.**

 **-Когда вы найдете нужное положение, отпустите кнопку мыши.**

#### **-Манипуляции закончены**

![](_page_42_Picture_6.jpeg)

B

- 宫

![](_page_42_Picture_8.jpeg)

**Решения по управлению жизненным циклом, продукт IBM/Dassault Systemes** 

20186

 $Q_{\rm c}$ 

中日

**Страница 43**

**POSECC** 

## **Шаг 9: Exploded view (Разнесенный вид)**

 $7|X|$ 

**a** Apply **a** Cancel

和日用的

View Insert Tools Window Start TeamPDM File Edit Help

**-Мы создадим сцену, где будет реализован Разнесенный вид. Итак, нажмите на эту иконку**

**-Выберите имя вашей сначег -Разнесенный вид**

**-Нажмите** *OK* **дважды.**

**Explode** 

**Definition** 

 $Type: 3D$ 

CATIA

Depth: All levels

Scrol Explode

**DESTEADARDAULT SYSTEMS** 

**-Теперь вы находитесь в области сцены;**

 **она имеет зеленый задний фон -Нажмите на иконку** *explode* **(Разнесенный вид) -Нажмите на** *Loudspeaker* **в дереве спецификаций**

Selection:

7685XRBQ007

**-Отмените выбор всего продукта**

**-Выберите все эти конструкции путем нажатия на них в дереве спецификаций:**

#### **-Вы получите следующую панель**

Fixed product: No selection

4 products

 $O$   $CK$ 

![](_page_43_Figure_10.jpeg)

![](_page_43_Figure_11.jpeg)

**Страница 44**

 $\mathbb{Z}$   $\mathbb{Z}$   $\mathbb{Z}$ 

**Решения по управлению жизненным циклом, продукт IBM/Dassault** 

**Systemes** 

## **Шаг 9: Exploded view (Разнесенный вид)**

SA-SEMBIRAR ITAYSEME 16820

![](_page_44_Figure_1.jpeg)

## **Шаг 9: Exploded view (Разнесенный вид)**

FÎ.

**Start TeamPDM Elle Edit View Insert Tools Window Help** *exit* **(Выход):**

 **-Теперь мы находимся в сборочном моделировании**

**-Теперь мы можем в любое вернуться к Разнесенному виду путем нажатия двойным щелчком мыши на уменьшенном виде в левом нижнем углу окна** *CATIA***.**

 **-Выход осуществляется так же, как и раньше**

和是用嘴

![](_page_45_Picture_5.jpeg)

S

医乙

DASSAULTSYSTEMES

![](_page_45_Picture_7.jpeg)

**Решения по управлению жизненным циклом, продукт IBM/Dassault Systemes** 

**++4442005** 

**Страница 46**

■● 可因因

# **Шаг 10: Гиперсвязи**

![](_page_46_Picture_1.jpeg)

EN-SEMBLEAR ITAVSSVD LERES

# Шаг 10: Гиперсвязи

![](_page_47_Figure_1.jpeg)

48

# Ручные установочные параметры

![](_page_48_Picture_1.jpeg)

Страниц a 49

@1997-2001 DASSAUL

Решения по управлению жизненным циклом, продукт IBM/Dassault **Systemes** 

**C2001 DASSAULT SYSTEMES-R2** 

## **Установочные параметры**

![](_page_49_Figure_1.jpeg)

## **Установочные параметры**

DASSAULT SYSTEME

02091

![](_page_50_Figure_1.jpeg)

**51**

## **Установочные параметры**

![](_page_51_Figure_1.jpeg)

# ПРИМИТЕ ПОЗДРАВЛЕНИЯ!

![](_page_52_Picture_1.jpeg)

Решения по управлению жизненным циклом, продукт IBM/Dassault **Systemes** 

Страниц a 53

@1997-2001 DASSAU